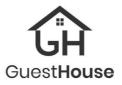

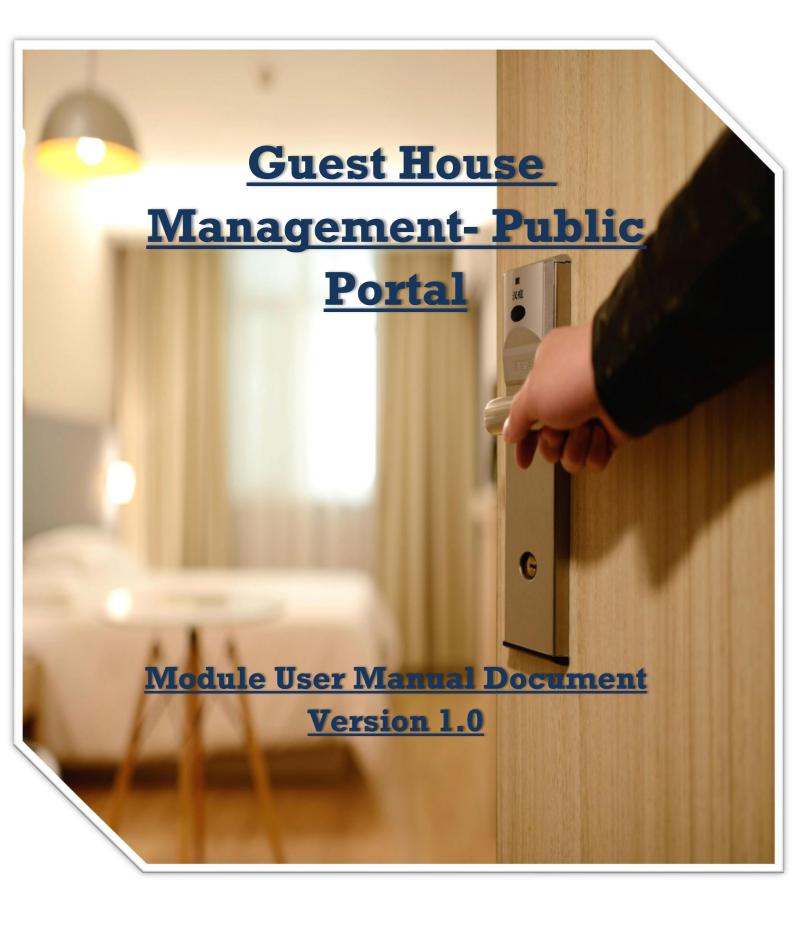

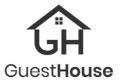

# Table of Content

| 1. Objective of the Application P               | age 2  |
|-------------------------------------------------|--------|
| 2. Introduction P                               | age 3  |
| 3. Need of Guest House Management System (GMS)P | age 4  |
| 4. Holistic DiagramP                            | age 5  |
| 5. Public Portal - IntroductionP                | age 6  |
| 5.1.1 About Us P                                | age 7  |
| 5.1.2 Apply for Booking P                       | age 8  |
| 5.1.3 Check Booking StatusPa                    | age 12 |
| 5.1.4 Cancel BookingPa                          | age 13 |
| 5.1.5 GalleryPa                                 | age 14 |
| 5.1.6 Amenities Pa                              | age 15 |
| 5.1.7 Food Items RatePa                         | age 16 |
| 6. FAQsP                                        | age 17 |

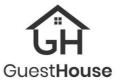

# **1. Objective of the Application**

The objective of university guest house software is to streamline the management and operation of guest accommodation within the university campus.

Key objectives typically include:

**1. Reservation Management**: Efficiently handle reservations of rooms, including online booking capabilities, room assignment, and check-in/check-out procedures.

**2. Inventory Management**: Keep track of available rooms, their types (e.g., single, double), and their occupancy status.

**3.** Billing and Invoicing: Generate invoices, process payments, and manage billing details for guest stays.

**4. Reporting and Analytics**: Provide insights into occupancy, rates, revenue generation, operational expenditure, and other key performance indicators to facilitate decision-making and optimize operations.

**5.** Accessibility and User Experience: Ensure that the software is user-friendly for both staff and guests, with intuitive interfaces for making reservations, accessing information, and managing bookings.

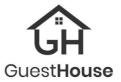

# 2. Introduction

The Guest House Module is an integral part of HPU hospitality services, aimed at providing comfortable and convenient accommodation for visitors to the university. Designed with the needs of both guests and administrators in mind, the Guest House Module offers a range of features and tools to streamline reservation management, enhance guest experience, and ensure efficient operations.

The Guest House Management Module plays a vital role in enhancing the overall guest experience, optimizing resource utilization, and maintaining operational efficiency within the Government University's guest house. By streamlining reservation processes, facilitating communication, and ensuring a high standard of service, the module contributes to the university's reputation for hospitality and excellence.

The guest house software is structured into two primary components, each serving distinct yet interconnected purposes:

**Public Portal:** Acting as the gateway to seamless guest experiences, the public portal provides an intuitive interface for external users, including guests (Officials & others), to engage with the guest house management system. Through this portal, individuals can effortlessly explore available services, make reservations, and access essential information, ensuring a smooth and convenient booking process.

Administrative Interface: Serving as the operational backbone, the administrative interface equips staff members with comprehensive tools and functionalities essential for orchestrating every facet of guest house operations. From reservation management to financial administration, this interface empowers staff to efficiently oversee and optimize operations, ultimately enhancing service delivery and guest satisfaction.

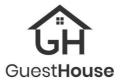

# 3. Need of the Guest House Management System

Government universities benefit greatly from implementing guest house software for several reasons:

1. Efficient Resource Management: Government universities often have limited resources and need to optimize their use. A GHMS enables administrators to efficiently allocate rooms, track occupancy rates, and manage resource. This optimization helps minimize waste and maximize the utilization of available resources.

2. Enhanced Guest Experience: By streamlining the booking process and providing personalized services, guest house software improves the overall experience for visitors to government universities. This includes features such as online reservations, quick response to inquiries, and access to information about facilities.

3. **Operational Transparency**: With guest house software, administrators have access to real-time data on room occupancy, reservations, and other key metrics. This transparency enables better decision-making and allows for proactive management of guest accommodations.

4. **Scalability and Flexibility**: As government universities grow and evolve, guest house software can scale to accommodate changing needs and requirements. This scalability ensures that the software remains effective and adaptable over time.

In summary, guest house software is essential for government universities to efficiently manage guest accommodations, enhance the visitor experience, maintain security and compliance, support institutional objectives, and effectively manage finances.

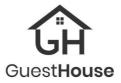

# 4. Holistic Diagram

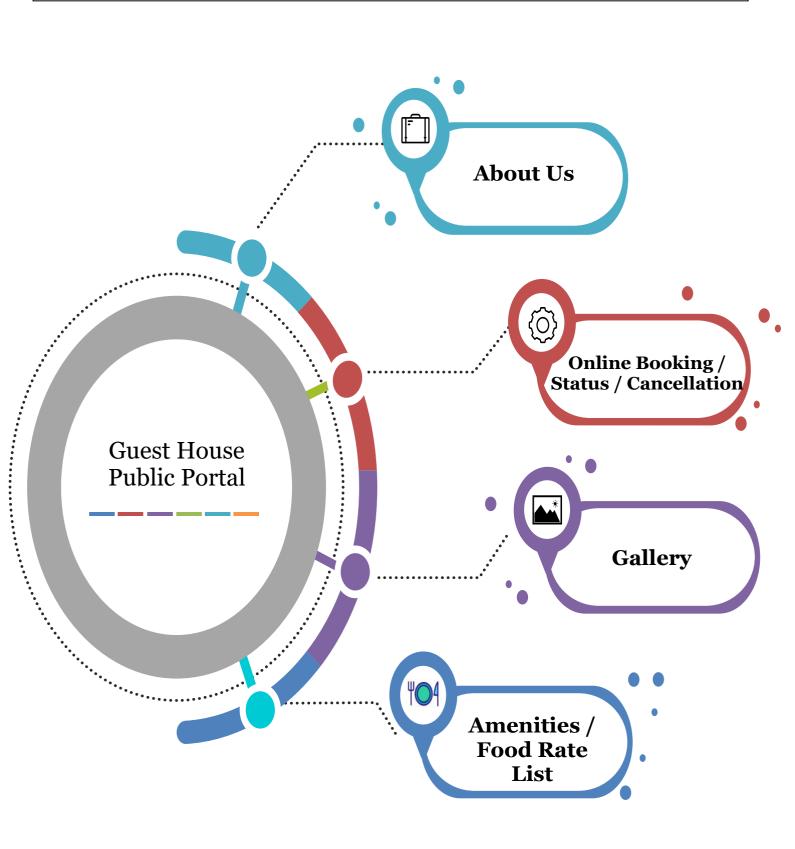

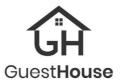

### 5. Public Portal

The public portal of our guest house software serves as an intuitive and accessible platform for guests to engage with our hospitality services. Designed with user convenience in mind, the portal offers a range of features and functionalities to facilitate a seamless booking experience and provide essential information about our guest house facilities. Let's delve deeper into each key feature:

1. **About Us**: Learn more about our guest house, including its location, history, and mission, to get acquainted with our hospitality services.

2. **Apply for Booking**: Easily apply for booking accommodations through our intuitive online reservation system. Select your desired dates and any special preferences to initiate the booking process.

3. **Check Booking Status**: Keep track of your booking status in real-time by accessing the portal. Get updates on reservation confirmations and any modifications to your booking details.

4. **Cancel Booking**: Should your plans change, our portal allows you to conveniently cancel your booking with just a few clicks. Simply navigate to the booking section and follow the prompts to cancel your reservation hassle-free.

5. **Gallery**: Explore our gallery to view stunning images of our guest house facilities, rooms, and amenities. Get a glimpse of what awaits you during your stay with us.

6. **Amenities**: Discover the range of amenities available at our guest house, including room features, recreational facilities, and additional services. Learn about the comforts and conveniences we offer to enhance your stay.

7. **Food Item Rates**: Access information on food item rates to plan your dining preferences in advance. Browse our menu and pricing to ensure a delightful culinary experience during your stay.

In summary, our public portal is designed to be an indispensable resource for guests, offering a seamless booking experience, access to essential information, and a visual showcase of our guest house offerings. Through intuitive features and comprehensive content, the portal ensures that guests feel empowered and informed at every step of the way, setting the stage for memorable and enjoyable stays at our guest house.

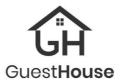

# 5.1.1 About Us

About Us: Our "About Us" section provides guests with comprehensive information about our guest house. From details about our establishment history to our mission and values, this section offers insights into who we are and what sets us apart. Guests can familiarize themselves with our brand and ethos, fostering a sense of trust and connection.

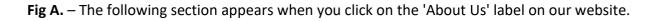

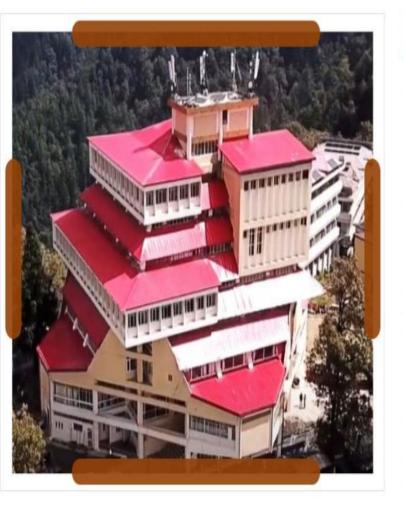

# About Us

Himachal Pradesh University was established by an Act of the Legislative Assembly of Himachal Pradesh on 22nd July, 1970 as a response to the needs and aspirations of the Union Territory, poised for full statehood in the Union of India on 25th January, 1971. It is the only multi-faculty residential and affiliating university in the State that provides higher education to urban, rural and tribal areas through formal and distant modes.

The headquarters of the University is located at Summer Hill, the picturesque suburb of Shimla. The University has a total area of 241.11bighas with stately buildings set among rhododendron, silver oak, pine and deodar trees. It affords a salubrious clime and congenial atmosphere for reflection, study and research. The prime objective of the University is to disseminate knowledge, advance learning and understanding through research, training and extension programmes. It instills in its students and teachers a conscious awareness regarding the social and economic needs, cultural ethos, and future requirements of the state and the country.

Himachal Pradesh University is a multi-faculty and affiliating university. It stands for knowledge, learning, progress, humanity, tolerance, intellect, morality, determination, thought, and discernment. It is a grade 'A' accredited university by the National Assessment and Accreditation Council.

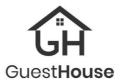

# 5.1.2 Apply For Booking

The heart of our portal lies in the "Apply for Booking" feature, where guests can initiate the reservation process effortlessly. Through an intuitive and user-friendly interface, guests can specify their desired dates of stay, select their preferred room type, and indicate preferences (Meal) they may have. The booking application is designed to be straightforward and streamlined, ensuring a hassle-free experience for guests.

### Process to Apply -

Step 1 – Click on the Menu option "Apply for Booking".

- Step 2 Select the Guest type
- Step 3 Please fill in all the information in the given field on the form.

Step 4 – After filling the information click on the Get OTP button. OTP will be sent to the phone number you mention in mobile number field.

Step 5 – After fill the OTP, Click on the Submit button to submit your information. Request No. Will be automatically sent on the given e-mail.

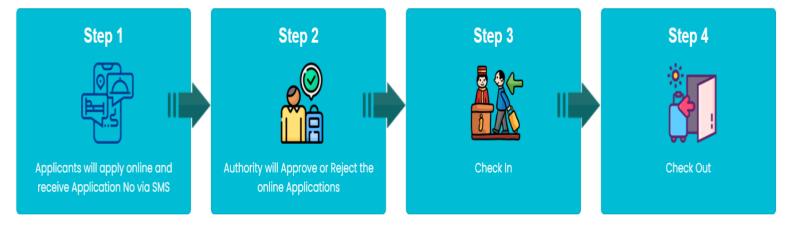

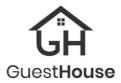

# **Booking Form**

| Faculty | Guest | House |
|---------|-------|-------|
|---------|-------|-------|

| *                 | About Us           | Apply for Booking            | Check Booking Status             | Cancel Booking            | Gallery           | Amenities          | Food Items Rate    |
|-------------------|--------------------|------------------------------|----------------------------------|---------------------------|-------------------|--------------------|--------------------|
| Roon              | n Reques           | st Details                   |                                  |                           |                   |                    |                    |
| 1. Applic         | ation of the sar   | ne day booking will be er    | itertained before 5:00 P.M.      |                           |                   |                    |                    |
|                   |                    | assure allotment.            |                                  |                           |                   |                    |                    |
| 3. Online         | e applications c   | ire accepted up to three     | days before check-in, while c    | one-week advance boo      | okings require    | e a written reque  | est and ID proof.  |
| 4. Any lo         | oss/damage to      | the property of the facult   | y House would be charged fi      | om the occupant of th     | e room.           |                    |                    |
| 5. Maxir          | num Duration fo    | or stay is three days!!! Inc | case of Extension of the stay    | a new Request should      | be initiated!!    |                    |                    |
| 6. For sr         | mooth check-in     | , official guests must pres  | ent the University's official le | tter upon arrival         |                   |                    |                    |
| 7. In cas         | se of 'Official Du | ty of HPU', attaching a Gu   | est Reference Letter is mand     | atory. Failure to do so v | vill result in th | ne rejection of th | e booking request. |
|                   |                    |                              |                                  |                           |                   |                    |                    |
| 1 <sub>Gues</sub> | t House Name       | Faculty Guest House, Summe   | r Hill 🗸 🖌 g                     | uest Type Self            |                   | ~                  |                    |
| Devee             | ul Detaile         |                              |                                  |                           |                   |                    |                    |
|                   | al Details —       |                              |                                  |                           |                   |                    |                    |
| 3                 | Guest Category     | Select Guest Category -      | - • *                            |                           |                   |                    |                    |
| 4                 | Guest Name         | Mr. 💙 * Guest Name           | *                                |                           |                   |                    |                    |
| 5 Gu              | est Designation    |                              | * 11 Guest De                    | partment                  |                   | *                  |                    |
| 6                 | Contact No.        |                              | * 12                             | GenderGender              |                   | ✓ *                |                    |
| 7                 | Verification Id    | Select ID                    | v * 13 Verificat                 | ion Id No.                |                   | *                  |                    |
| 8                 | Email-ID           |                              | * 14 Permanen                    | Address                   |                   | /*                 |                    |
| 9                 | Adults             | - 0 + *                      | + Children - 0                   | +                         |                   |                    |                    |
| Total N           | o. of Occupants    | 0                            | *                                |                           |                   |                    |                    |
| 10                |                    |                              |                                  |                           |                   |                    |                    |
| Durati            | on of Stay         |                              |                                  |                           |                   |                    |                    |
| 15                | Check in Date      | 03/05/2024                   | 16 No. of Days                   | 1 ~*                      | 17 Check C        | out Date 04/05/2   | *                  |
| 12                |                    | CheckIn Date Can't be Sma    |                                  |                           |                   | , ,                |                    |
| 18                |                    | Current Date!!               |                                  |                           |                   |                    |                    |
|                   | d Check in Time    | HH ~ * AM ~ *                | 19 Expected Check                | Out Time                  | AM ~*             |                    |                    |
| No of 20          | Room Required      | 1                            | ~ 21 <sup>Meal</sup>             | Requiredselect            |                   | *                  |                    |
| 20                |                    |                              |                                  |                           |                   |                    |                    |
|                   |                    | Get OTP                      | SUBMIT RESET                     |                           |                   |                    |                    |
|                   | <b>9</b>   Page    |                              | 23                               |                           |                   |                    |                    |

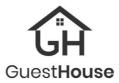

# Screen Label Description

| Label<br>Control Id | Label Name             | Mandatory                                                                                                    | Input<br>Type |                              |
|---------------------|------------------------|----------------------------------------------------------------------------------------------------|---------------|------------------------------|
| 1                   | Guest House Name       | This field displays the name or identifier<br>of the guest house where the guest will<br>be staying. It is pre-filled.                                                                                                    | N/A           | Per-Filled                   |
| 2                   | Guest Type             | The field provides a descriptive<br>classification of the guest, specifying<br>whether they are an individual (Self) or<br>fall under another category (Other).<br>After filling this field, the occupant is<br>further divided into different guest<br>categories. | Yes           | Dropdown                     |
| 3                   | Guest Category         | Indicates the category of the occupant<br>based on criteria such as Official Duty of<br>HPU, Private Colleges affiliated to HPU<br>and Employee of HPU as well as their<br>family member.                                                                           | Yes           | Dropdown                     |
| 4                   | Guest Name             | Allows entry of the guest's full name.                                                                                                    | Yes           | Text                         |
| 5                   | Guest Designation      | Refers to the guest's job title or position.                                                                                                    | Yes           | Text                         |
| 6                   | Contact No.            | The guest's contact number, typically a mobile phone number                                                                                                    | Yes           | Text                         |
| 7                   | Verification Id        | An identification document used for<br>verification purposes, such as a passport<br>number, driver's license, or government<br>ID.                                                                                                    | Yes           | Dropdown                     |
| 8                   | Email-ID               | The guest's email address for<br>communication and confirmation<br>purposes.                                                                                                    | Yes           | Text                         |
| 9                   | Adults + Children      | Separate fields for entering the number<br>of adult guests and the number of<br>children accompanying them.                                                                                                    | Yes           | (+/-),<br>Add or<br>Subtract |
| 10                  | Total No. of Occupants | Automatically calculated total number<br>of occupants based on the number of<br>adults and children entered.                                                                                                    | NA            | Auto                         |
| 11                  | Guest Department       | If the guest is affiliated with a specific department or organization, this field captures that information                                                                                                    | Yes           | Text                         |
| 12                  | Gender                 | Allows selection of the guest's gender,<br>typically from options such as male,<br>female, or other.                                                                                                    | Yes           | Dropdown                     |
| 13                  | Verification Id No.    | Additional field to enter the guest's identification number                                                                                                    | Yes           | Text                         |
| 14                  | Permanent Address      | The guest's permanent residential address                                                                                                    | Yes           | Text                         |

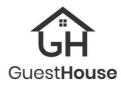

| 15 | Check in Date          | Date on which the guest is scheduled to   | Yes           | Calendar  |
|----|------------------------|-------------------------------------------|---------------|-----------|
| 15 | Check in Date          | check into the guest house.               | 163           | Selection |
| 16 | No. of Dour            |                                           | Vaa           |           |
| 10 | No. of Days            | Field to specify the duration of the      | Yes           | Dropdown  |
|    |                        | guest's stay in terms of days.            |               |           |
| 17 | Check Out Date         | Automatically calculated based on the     | N/A           | Auto      |
|    |                        | check-in date and number of days          |               |           |
|    |                        | entered.                                  |               |           |
| 18 | Expected Check in Time | The anticipated time of arrival for the   | Yes           | Dropdown  |
|    |                        | guest                                     |               |           |
| 19 | Expected Check Out     | The estimated time at which the guest     | Yes           | Dropdown  |
|    | Time                   | plans to check out of the guest house.    |               |           |
| 20 | No. of Room Required   | Allows selection or entry of the number   | Yes           | Dropdown  |
|    |                        | of rooms required for the guest's stay.   |               |           |
| 21 | Meal Required          | Indicates whether the guest requires      | Yes           | Dropdown  |
|    |                        | meals during their stay.(Yes/No)          |               |           |
| 22 | Get OTP                | Option to generate and receive a one-     | Yes           | Button    |
|    |                        | time password (OTP) for verification      |               |           |
|    |                        | purposes, typically sent to the guest's   |               |           |
|    |                        | mobile number.                            |               |           |
| 23 | Submit                 | Button to submit the guest information    | Yes           | Button    |
| 25 | Submit                 | and complete the booking process.         | 105           | Batton    |
| 24 | Reset                  | All the entered data can be removed       | Yes (if you   | N/A       |
| 24 | Reset                  |                                           | want to set   | IN/A      |
|    |                        | after clicking on this button and the     |               |           |
|    |                        | page will be set to its default position. | the page into |           |
|    |                        |                                           | default       |           |
|    |                        |                                           | position)     |           |

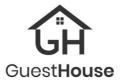

# **5.1.3 Check Booking Status**

**Check Booking Status:** Once a booking application is submitted, guests can conveniently track the status of their reservation in real-time through the "Check Booking Status" feature. This transparency fosters peace of mind and eliminates uncertainty, enhancing the overall guest experience.

Step 1 – First, Enter the Request No.

Step 2 – After that enter the registered mobile no.

Step 3 – then click on the View Button, and details of your booking will be show on a grid.

| Å      | About Us    | Apply for Booking | Check Booking Status | Cancel Booking | Gallery Am         | enities Food It | ems Rate   |                   |
|--------|-------------|-------------------|----------------------|----------------|--------------------|-----------------|------------|-------------------|
| Check  | Bookin      | g Status          |                      |                |                    |                 |            |                   |
|        |             | Request Number    | 179                  | *              |                    |                 |            |                   |
|        |             | Mobile No.        | 8979833368           | *              |                    |                 |            |                   |
|        |             |                   | View Request         |                |                    |                 |            |                   |
| S. No. | Request No. | Request Date      | Expected Check In    | Date Ex        | pected Check Out I | Date            | Guest Name | Status            |
| 1      | 179         | 29/12/2023        | 29/12/2023           | 30             | /12/2023           |                 | Test       | Booking Cancelled |

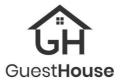

# 5.1.4 Cancel Booking

**Cancel Booking:** The cancel booking feature in a Guest House module typically allows users, such as faculty, staff, or guests, to cancel their reservations or bookings for accommodations in the university's guest house.

- Step 1 The user needs to enter Request Number. This field is mandatory.
- Step 2 After that enter mobile no and click on the Get OTP.
- Step 3 Enter the OTP and get the details.

|       | हिमाचल प्रदेश विश्वविद्यालय माMACHAL PRADESH UNIVERSITY<br>(A State Government University Accredited with 'A' grade by NAAC)<br>Faculty Guest House |                              |                              |                |         |           |                 |  |
|-------|----------------------------------------------------------------------------------------------------|------------------------------|------------------------------|----------------|---------|-----------|-----------------|--|
| *     | About Us                                                                                                    | Apply for Booking            | Check Booking Status         | Cancel Booking | Gallery | Amenities | Food Items Rate |  |
| Cance | l Bookir                                                                                                    | Request Number<br>Mobile No. | 179<br>8979833368<br>Get OTP |                |         |           |                 |  |
|       |                                                                                                    | Enter OTP                    | 1217<br>*<br>View Request    |                |         |           |                 |  |

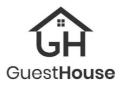

# 5.1.5 Gallery

**Gallery** – Guest House module for a university provides users with visual representations of the guest house facilities, rooms, amenities, and surrounding areas. Users can navigate to the gallery section from the main menu. This section is typically dedicated to showcasing images of the guest house and its various features.

- Step 1 Click on the Gallery Option from Menu Bar.
- Step 2 After that there are multiple types of album shown in a Folder icon.
- Step 3 User can see the photos selected folder to view.

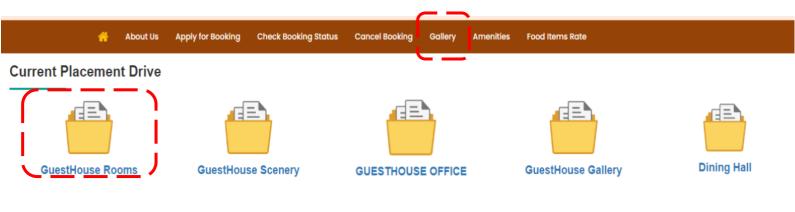

# Gallery

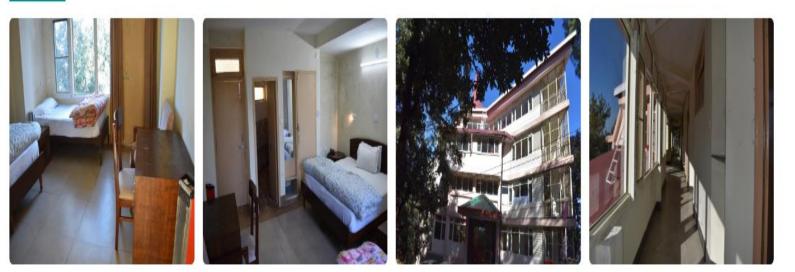

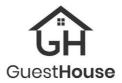

# 5.1.6 Amenities

**Amenities Overview**: - The amenities section offers an overview of the facilities and services provided by the guest house. This could include a list of amenities available to guests, such as Wi-Fi access, parking facilities, housekeeping services, and other facilities.

Step 1 – Click on the "Amenities Option" from Menu Bar.

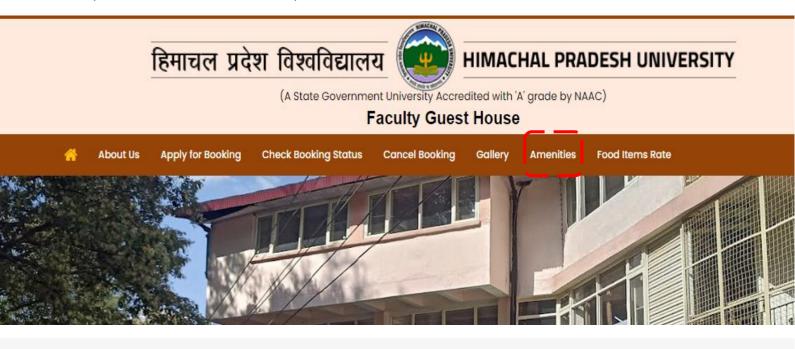

#### Amenities

A university guest house typically offers various amenities and services to make the stay of guests comfortable and enjoyable. These amenities can vary from one university to another, but here is a list of common amenities you might find at a university guest house:

- Accommodation: Comfortable guest rooms with a range of options, such as single rooms, double rooms etc.
- ✓ Heating: Climate control in rooms to ensure guest comfort.
- ✓ Bathroom Facilities: Private or shared bathrooms with hot and cold water.
- Housekeeping: Regular room cleaning and fresh linens.
- Dining Facilities: On-site dining options, including a Mess Service
- ✓ Parking: Ample parking space for guests' vehicles.
- ✓ Reception Desk: A front desk for check-in, check-out, and guest inquiries.

Please note that the availability of these amenities can vary greatly between different university guest houses. It's a good idea to check with the specific guest house or university for their exact offerings and any additional amenities they may provide.

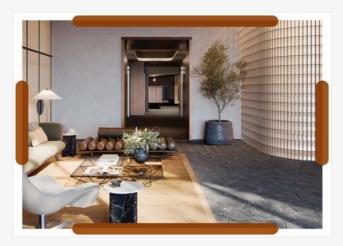

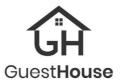

# 5.1.7 Food Items Rate

**Food Items Rate** – "Food Items Rate" option within the Guest House module for a university provides guests with information about the prices of various food items available for purchase or consumption within the guest house.

**<u>Rates and Pricing</u>**: The section presents a comprehensive list of items, services, or amenities offered by the guest house. This includes different food item served to guest(s) as well as their rates.

**<u>Remarks</u>**: Alongside the rates, there may be remarks or notes associated with each item. These remarks provide additional context, information, or special instructions related to the item. For example, remarks could include details about booking procedures, availability, restrictions, or any special terms and conditions

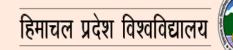

HIMACHAL PRADESH UNIVERSITY

(A State Government University Accredited with 'A' grade by NAAC)

### Faculty Guest House

| About Us Apply for Booking Check Booking Status Cancel Booking Gallery Amenities Food Items Rate |
|--------------------------------------------------------------------------------------------------|
|--------------------------------------------------------------------------------------------------|

### **Essential Commodities Rates**

| S. No. | Item          | Rates                                                                                                    | Remarks                                                                        |
|--------|---------------|----------------------------------------------------------------------------------------------------|--------------------------------------------------------------------------------|
| 1      | Теа           | Rs.10 /- per Cup                                                                                                    |                                                                                |
| 2      | Coffee        | Rs.20 /- per Cup                                                                                                    |                                                                                |
| 3      | Milk          | Rs.20 /-(200ml)                                                                                                    | The rate is subjected to the market price.                                     |
| 4      | Breakfast     | Rs.40 /- (Puri 04/Prantha02+Curd/Butter toast 04 including tea.                                                                        | Extra Charges would be as Follows:Rs.10/puri;rs 15/per prantha;rs 10/per toast |
| 5      | Lunch/Dinner  | Rs.60 Normal (Basmati rice,dal,chapatti,curd,seasonal vegetable,simple salad)                                                          | Special lunch/dinner andnon-veg. would be served only on demand.               |
| 6      | special thali | Rs.150 (Soup,Basmati rice,Dal,Chapatti/puri,raita,seasonal vegetable,green salad,one spl.<br>Vegetable of cheese,papad and sweet dish) | Special lunch/dinner andnon-veg. would be served only on demand.               |
| 7      | non veg       | Rs.200 chicken,mutton etc                                                                                                    | on order                                                                       |

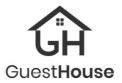

# 5.1.7 FAQs

### How do I make a reservation?

To make a reservation, simply navigate to the "Apply For Booking" section on the portal, select your desired dates, no:of room, and any additional preferences, and fill the required details to complete the booking process.

### What amenities are offered in the guest house?

Our guest house offers a range of amenities to enhance your stay, you can find more details about our amenities in the "Amenities" section of the portal.

### Are pets allowed in the guest house?

Unfortunately, we do not allow pets in our guest house premises. We appreciate your understanding in this matter.

### How do I contact the guest house for further assistance?

If you require further assistance or have any additional questions, please feel free to contact our guest services team -

| S. No. | Name                      | Designation             | Telephone No. |
|--------|---------------------------|-------------------------|---------------|
| 1      | Dr. Vinay Kumar<br>Sharma | In charge Faculty House | 8629822461    |
| 2      | Mr. Ankush Verma          | Caretaker Faculty House | 9882377633    |

#### Can I cancel or modify my reservation?

Yes, you can cancel your reservation by accessing the "Cancel Booking" section of the portal and follow the instructions provided in the manual.

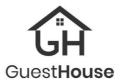

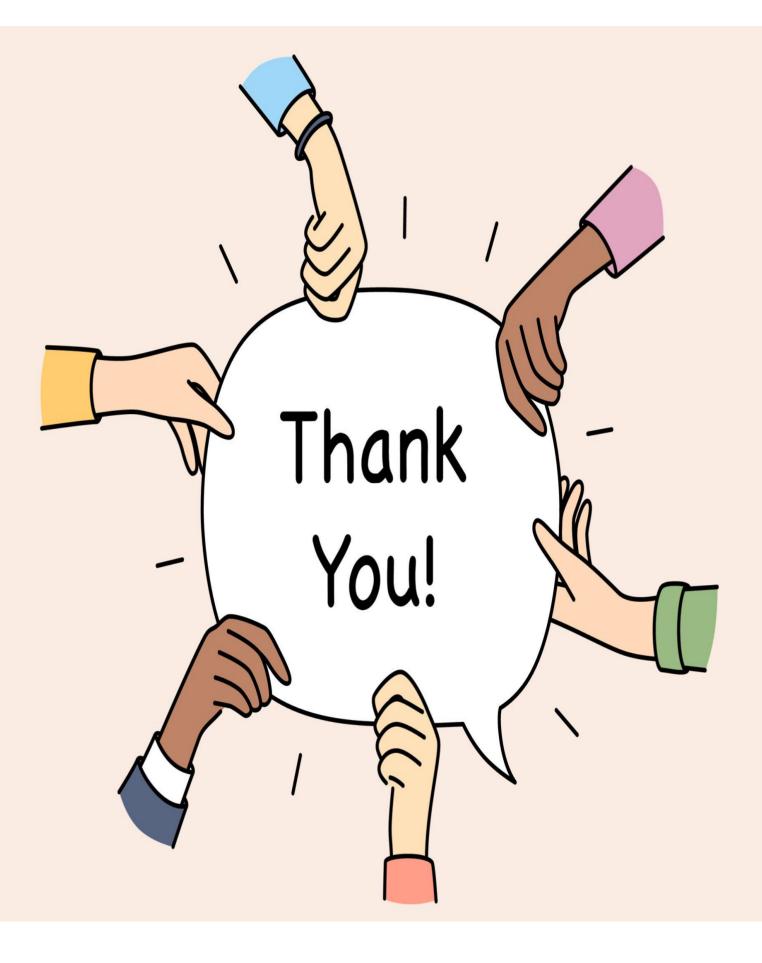